## **Bruk av Visual Studio til mindre øvingsoppgaver**

Verktøy av denne typen er vanligvis prosjektbasert, det vil si at du for hvert nytt C++-program lager et *prosjekt*. Det opprettes vanligvis (minst) en mappe pr prosjekt, og i denne mappa ligger det mange filer i tillegg til kildekoden. I tillegg til at det krever flere tastetrykk for å opprette et slikt prosjekt er det svært plasskrevende. Jeg velger derfor å lage ett prosjekt og gjenbruke dette. Det fungerer bra dersom du jobber sekvensielt med mange små oppgaver, noe som jo vil være tilfelle når du nå skal lære et programmeringsspråk. Du kan likevel ha en mappe for kildekoden (som ofte består av flere filer) til hvert enkelt program/oppgave.

Hvis du derimot trenger å jobbe samtidig med mange programmer, bør du ha et prosjekt pr program.

Skjermbildene nedenfor er hentet fra Visual Studio 12 Ultimate, men de ligner på andre varianter av Visual Studio.

## **Åpne Visual Studio:**

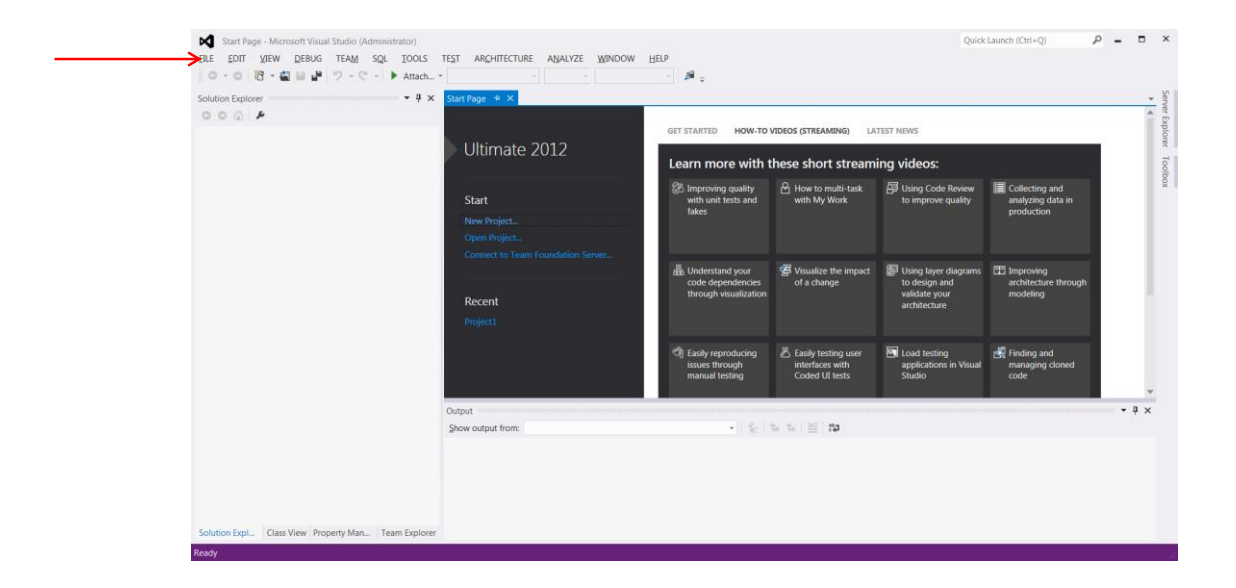

Velg File/New Project …

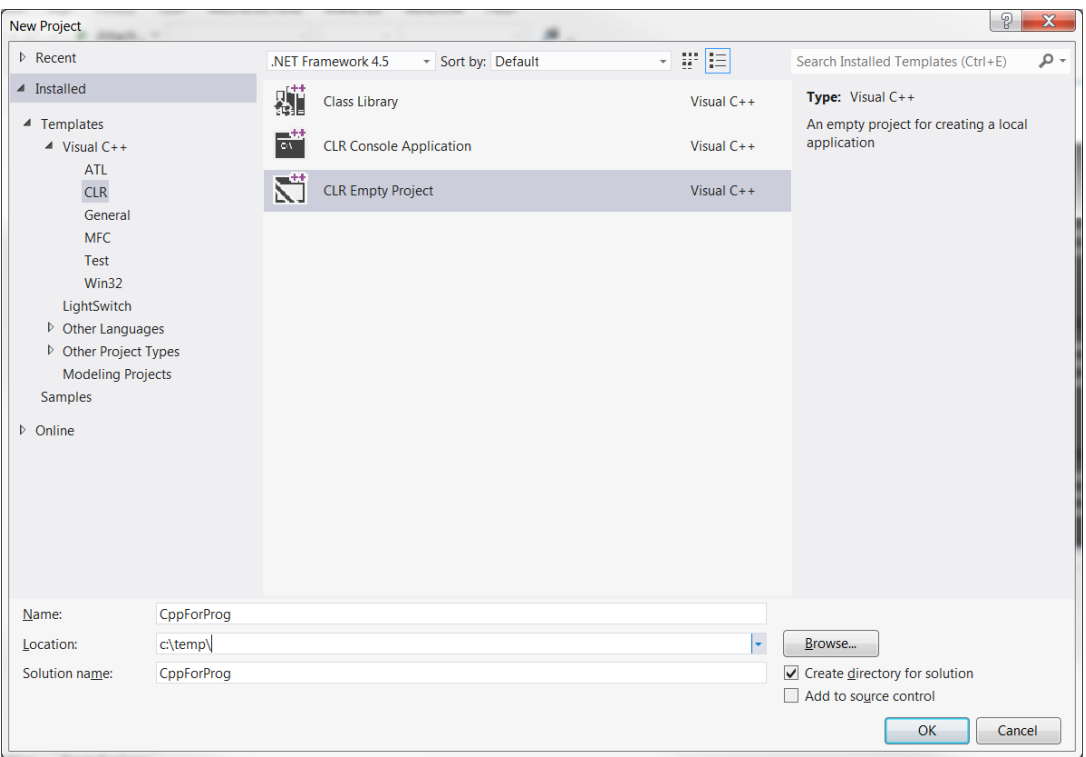

Bruk Template CLR Empty Project. Juster eventuelt prosjektnavn og plassering (nederst i vinduet). Jeg har kalt prosjektet CppForProg og lagt det i en temp-mappe. Kildekoden har vi et annet sted.

Trykk OK.

Nå skal vi ta inn en .cpp-fil i prosjektet. Da høyreklikker du på Source Files og velger Add / Existing Item … (Det enkleste er å prøve med ferdig kode først, i ettertid kan du lage filene fra bunnen av , da bruker du selvfølgelig Add /New Item…)

(Hvis du skal ta inn en .h-fil, bruker du Header Files)

Prosjektet kan inneholde mange filer, men kun en fil med main().

Så henter du filen du skal kjøre. Neste bilde ser slik ut:

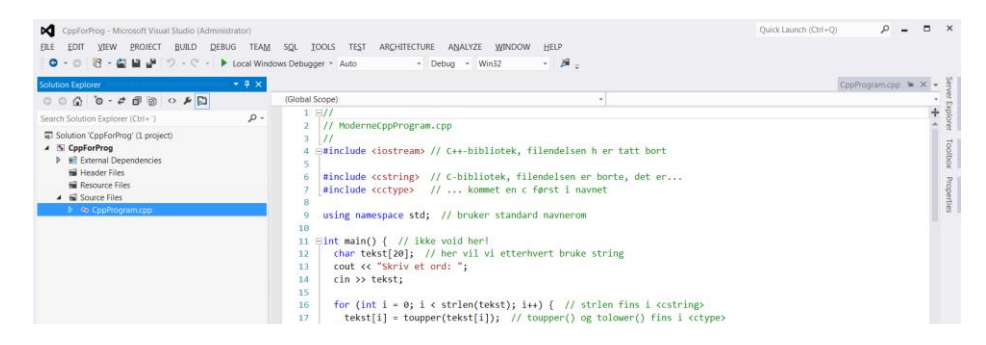

Nedtrekksmenyen Build lar deg kompiler og lenke programmet. Men du kan også gjøre det i samme operasjon. Uansett om du skal debugge eller ikke, skal du da bruke nedtrekksmenyen Debug. Velg Start without debugging.

Og da er det ikke usannsynlig at kommandovinduet lukker seg umiddelbart etter kjøring. For å unngå det, gjør du følgende i prosjektmenyen – hold markøren over prosjektnavnet CppForProg og høyreklikk:

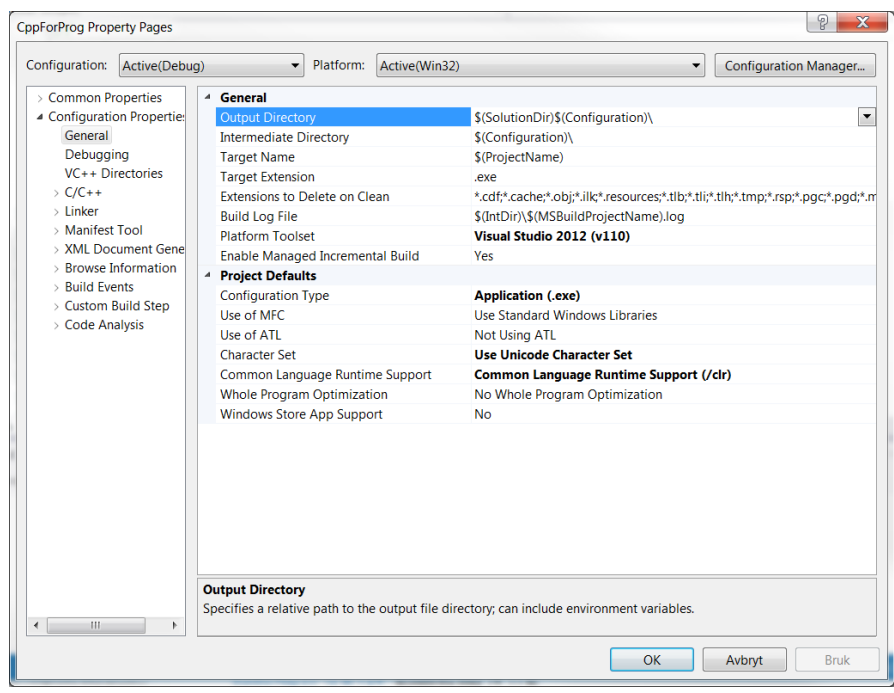

Velg Linker, videre System:

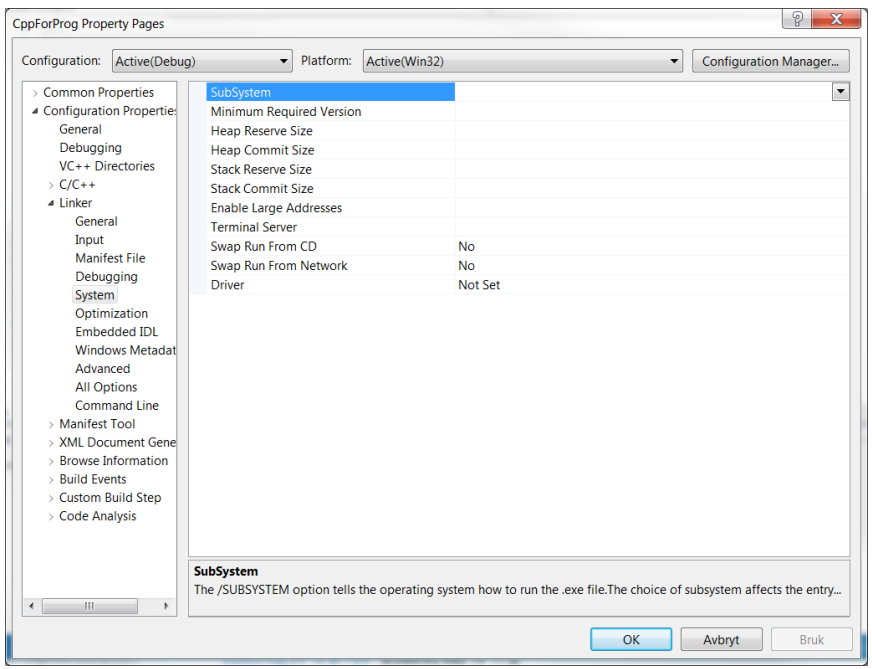

og deretter SubSystem som gir deg en nedtrekksmeny der du skal velge Console (/SUBSYSTEM:CONSOLE). Resultatet skal se slik ut:

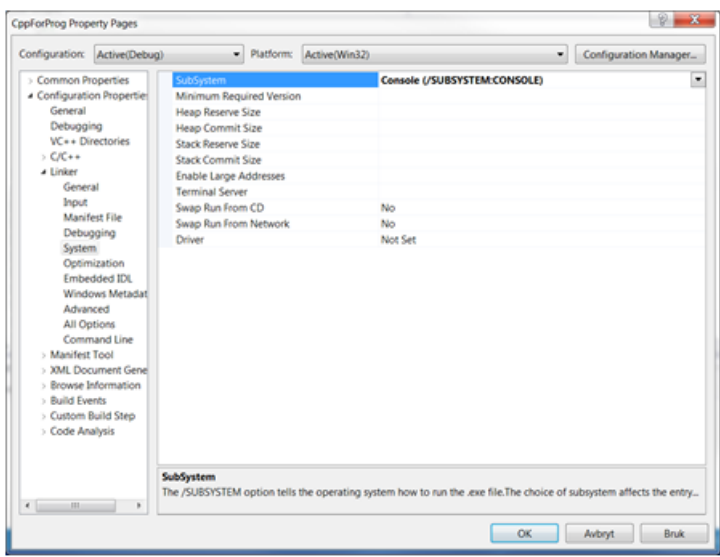

Så kan du trykke OK, og kjøre programmet på nytt.

Ved kompilering av programmet mitt kommer det er par advarsler. Ved å dobbeltklikke viser markøren aktuell linje i koden:

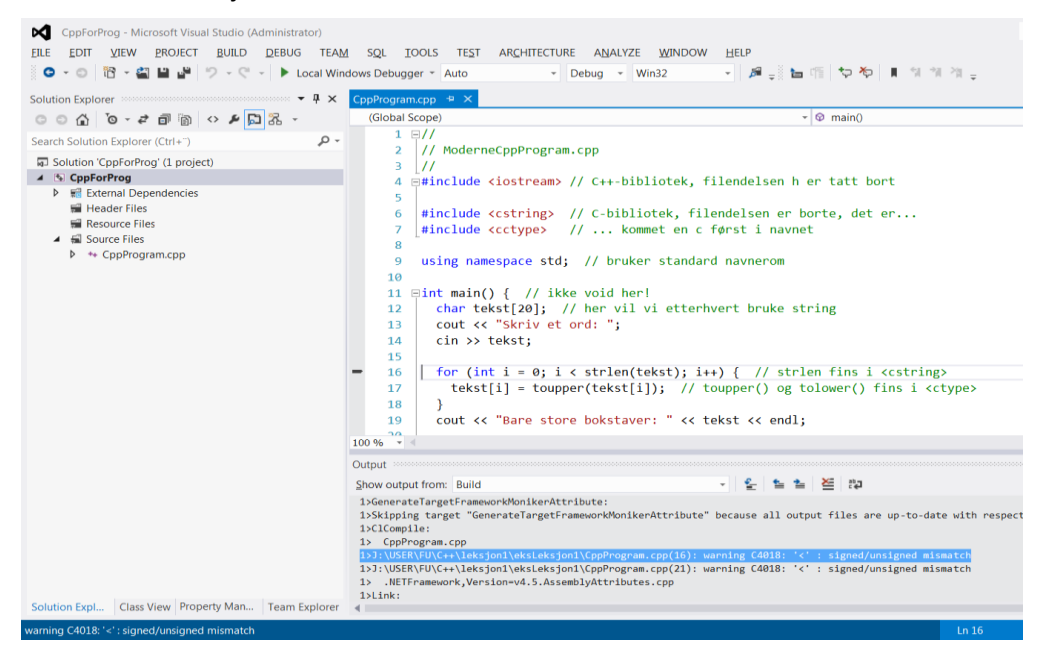

Hvis du bare vil kompilere bruker du Build/Compile.

## **Gjenbruk av prosjektet:**

Du fjerner de gamle filene i prosjektet (hold markøren over, høyreklikk og velg Remove), og legger til de nye i stedet.

Trondheim 08.08.2013 Else Lervik